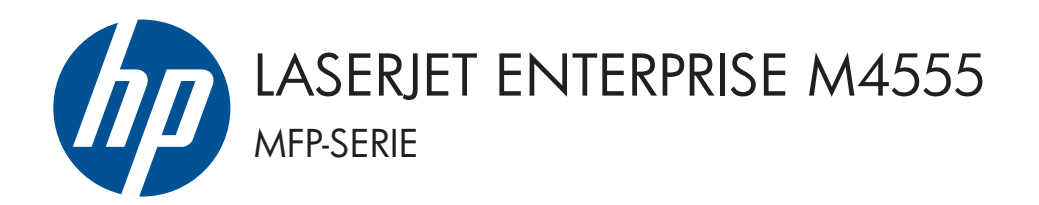

## Software-installatiehandleiding

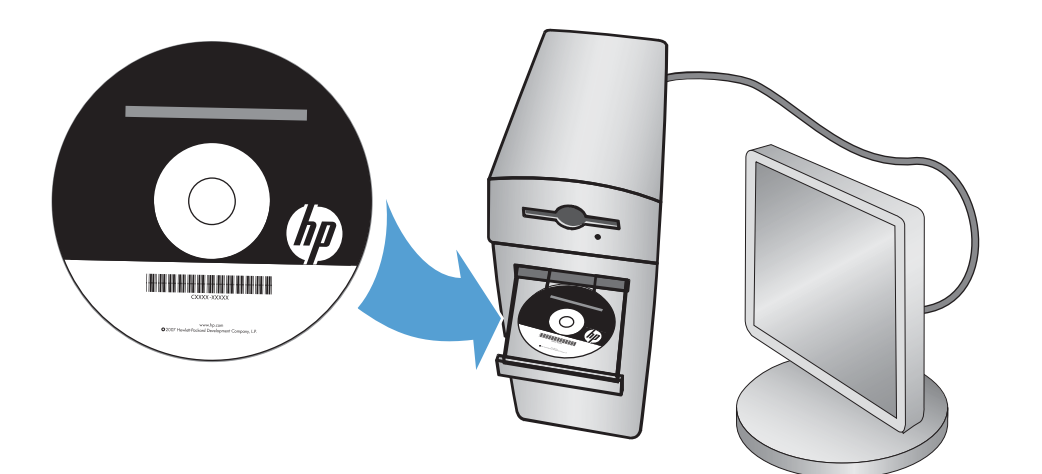

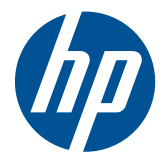

## HP LaserJet Enterprise M4555 MFPserie

Software-installatiehandleiding

#### **Copyright en licentie**

© 2011 Copyright Hewlett-Packard Development Company, L.P.

Verveelvoudiging, bewerking en vertaling zonder voorafgaande schriftelijke toestemming zijn verboden, behalve zoals toegestaan door het auteursrecht.

De informatie in dit document kan zonder vooraankondiging worden gewijzigd.

De enige garantie voor producten en services van HP wordt uiteengezet in de garantieverklaring die bij dergelijke producten en services wordt geleverd. Niets in deze verklaring mag worden opgevat als een aanvullende garantie. HP is niet aansprakelijk voor technische of redactionele fouten of weglatingen in deze verklaring.

Onderdeelnummer: CE502-90996

Edition 1, 10/2011

#### **Handelsmerken**

Microsoft®, Windows®, Windows® XP en Windows Vista® zijn in de Verenigde Staten gedeponeerde handelsmerken van Microsoft Corporation.

# **Inhoudsopgave**

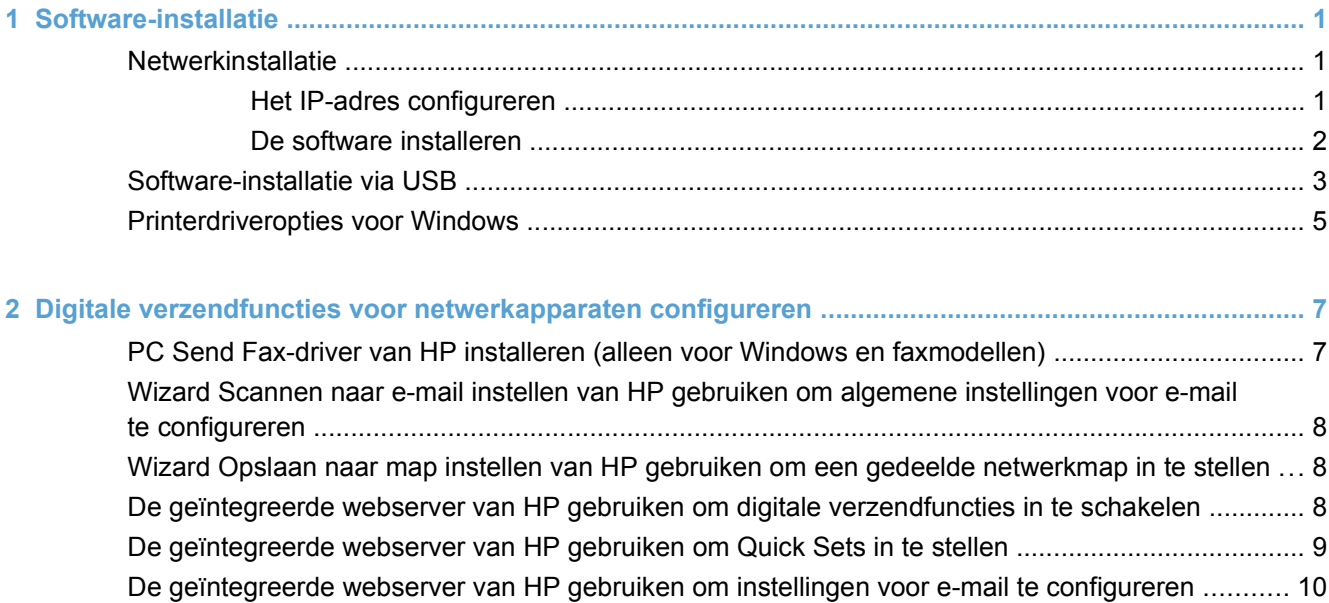

# <span id="page-6-0"></span>**1 Software-installatie**

## **Netwerkinstallatie**

Gebruik een netwerkverbinding om meerdere computers met het apparaat te verbinden.

### **Het IP-adres configureren**

- **1.** Zorg ervoor dat het apparaat is ingeschakeld en dat het bericht **Klaar** wordt weergegeven op het bedieningspaneel.
- **2.** Sluit het apparaat met de netwerkkabel aan op het netwerk.

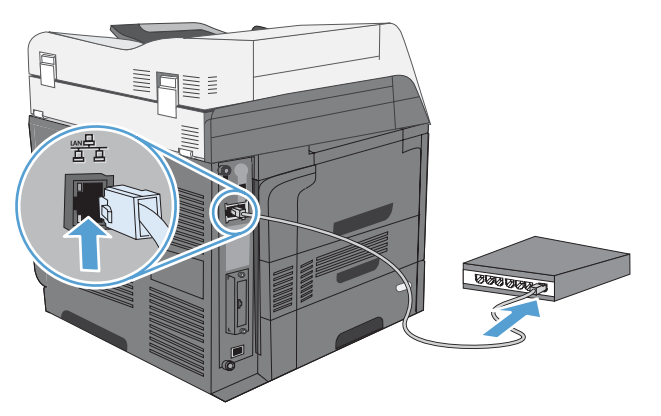

- **3.** Wacht 60 seconden voor u doorgaat. In deze minuut wordt het apparaat herkend door het netwerk en wordt er een IP-adres of hostnaam aan het apparaat toegewezen.
- **4.** Raak de knop Netwerkadres op het bedieningspaneel aan om het IP-adres of de hostnaam van het apparaat te bepalen.

Als de knop Netwerkadres niet zichtbaar is, kunt u het IP-adres of de hostnaam opzoeken door een configuratiepagina af te drukken.

- **a.** Blader op het bedieningspaneel naar de knop Beheer en raak deze aan.
- **b.** Open de volgende menu's:
	- Rapporten
	- Configuratie-/statuspagina's
	- Configuratiepagina's
- **c.** Raak de knop Beeld aan om de informatie op het bedieningspaneel te bekijken of raak de knop Afdrukken aan om de pagina's af te drukken.

<span id="page-7-0"></span>**d.** Zoek het IP-adres op de pagina Jetdirect.

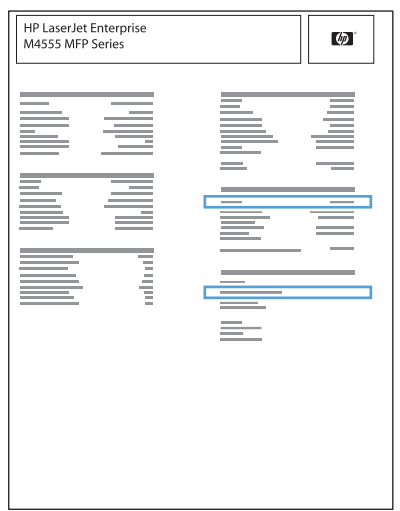

**5. IPv4**: als het IP-adres 0.0.0.0, 192.0.0.192 of 169.254.x.x is, moet u het handmatig configureren. Als het IP-adres anders is, is de configuratie gelukt.

**IPv6**: als het IP-adres begint met 'fe80:', kan het apparaat als het goed is afdrukken. Anders moet u het IP-adres handmatig configureren.

### **De software installeren**

#### **Windows**

- **1.** Sluit alle programma's op de computer af.
- **2.** Installeer de software vanaf de cd.
- **3.** Volg de instructies op het scherm.
- **4.** Selecteer de optie **Verbinding maken via een bekabeld netwerk** wanneer u hierom wordt gevraagd.
- **5.** Selecteer in de lijst met beschikbare printers de printer met het juiste IP-adres.
- **6.** Klik aan het eind van de installatie op de knop **Voltooien** of klik op de knop **Meer opties** om meer software te installeren of algemene functies voor digitale verzending voor het apparaat te configureren.
	- Installeer de PC Send Fax-driver van HP om het verzenden van faxen vanaf uw computer in te schakelen. (Alleen faxmodellen)
	- Gebruik de wizard Scannen naar e-mail instellen van HP om algemene instellingen voor email te configureren.
	- Gebruik de wizard Opslaan naar map instellen van HP om een gedeelde map in het netwerk in te stellen voor het opslaan van gescande documenten.
- **7.** Druk vanuit een willekeurig programma een pagina af om te controleren of de software correct is geïnstalleerd.

#### **Mac**

- **1.** Sluit alle programma's op de computer af.
- **2.** Installeer de software vanaf de cd.
- <span id="page-8-0"></span>**3.** Klik op het pictogram van het apparaat en volg de instructies op het scherm.
- **4.** Klik op de knop **Sluiten** als de installatie is voltooid.
- **5.** Open het menu Apple  $\triangle$  op de computer en klik op het menu **Systeemvoorkeuren** en op het pictogram **Afdrukken en faxen**.
- **6.** Klik op het plusje (+).

Mac OS X maakt standaard gebruik van Bonjour om de printerdriver te vinden en het apparaat aan het pop-upmenu met printers toe te voegen. Deze methode werkt meestal het best. Als Mac OS X de HP printerdriver niet kan vinden, wordt er een foutbericht weergegeven. Installeer de software opnieuw.

Als u het apparaat op een groot netwerk aansluit, moet u hiervoor mogelijk IP-afdrukken gebruiken in plaats van Bonjour. Ga als volgt te werk:

- **a.** Klik op de knop **IP**.
- **b.** Selecteer in de vervolgkeuzelijst **Protocol** de optie **HP Jetdirect socket**. Voer het IPadres of de hostnaam van het apparaat in. Selecteer het apparaatmodel in de vervolgkeuzelijst **Druk af via** als er nog geen apparaat is geselecteerd.
- **7.** Ga als volgt te werk om het apparaat zodanig te configureren dat de geïnstalleerde accessoires worden herkend:

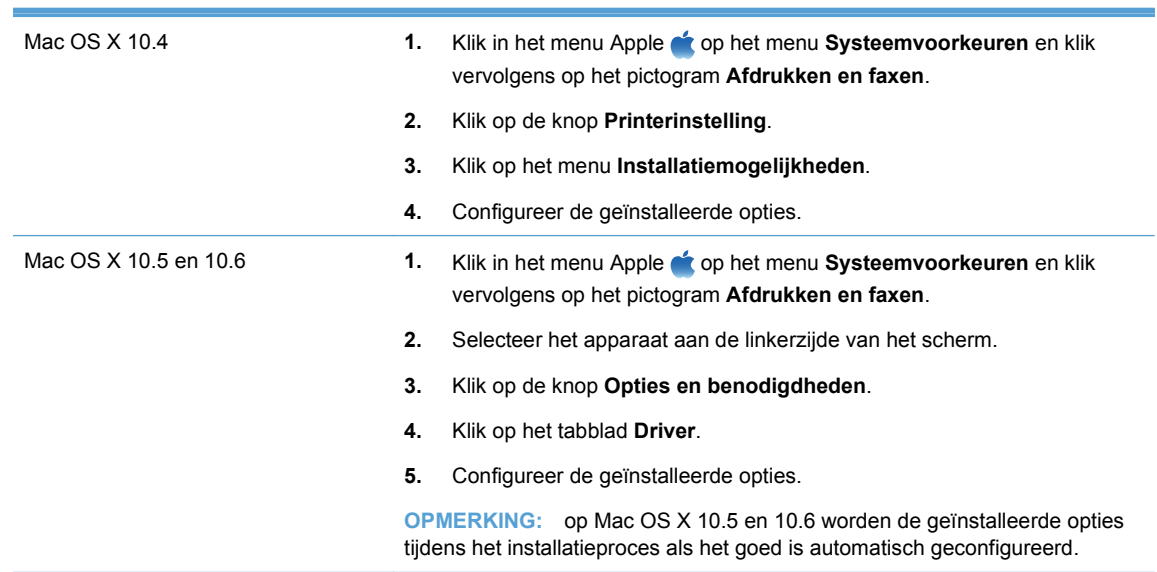

**8.** Druk vanuit een willekeurig programma een pagina af om te controleren of de software correct is geïnstalleerd.

### **Software-installatie via USB**

Gebruik een USB-kabel als u één computer rechtstreeks op het apparaat wilt aansluiten.

Het apparaat ondersteunt een USB 2.0-aansluiting. Gebruik een type A-naar-B USB-kabel van maximaal 2 m(6.5 ft) lang.

 $\triangle$  **VOORZICHTIG:** Sluit de USB-kabel pas aan wanneer de installatiesoftware hierom vraagt.

#### **Windows**

- **1.** Sluit alle geopende programma's op de computer af.
- **2.** Installeer de software vanaf de cd en volg de instructies op het scherm.
- **3.** Selecteer wanneer u daarom wordt gevraagd de optie **Rechtstreeks verbinding maken met deze computer via een USB-kabel** en klik vervolgens op de knop **Volgende**.
- **4.** Wanneer u hierom wordt gevraagd, sluit u de USB-kabel aan op het product en de computer.

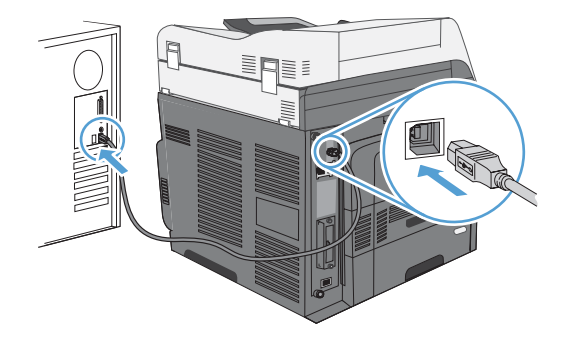

- **5.** Klik aan het eind van de installatie op de knop **Voltooien** of klik op de knop **Meer opties** om meer software te installeren.
- **6.** Druk vanuit een willekeurig programma een pagina af om te controleren of de software correct is geïnstalleerd.
- **OPMERKING:** probeer eerst de software te verwijderen en installeer deze vervolgens opnieuw als de installatie is mislukt.

#### **Mac**

- **1.** Installeer de software vanaf de cd.
- **2.** Klik op het pictogram van het apparaat en volg de instructies op het scherm.
- **3.** Klik op de knop **Sluiten**.

<span id="page-10-0"></span>**4.** Wanneer u hierom wordt gevraagd, sluit u de USB-kabel aan op het product en de computer.

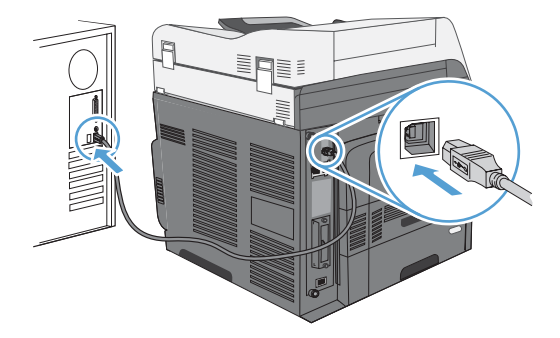

- **5.** Druk vanuit een willekeurig programma een pagina af om te controleren of de software correct is geïnstalleerd.
- **OPMERKING:** probeer eerst de software te verwijderen en installeer deze vervolgens opnieuw als de installatie is mislukt.

## **Printerdriveropties voor Windows**

Printerdrivers verschaffen toegang tot productfuncties en zorgen ervoor dat de computer met het apparaat kan communiceren (via een printertaal).

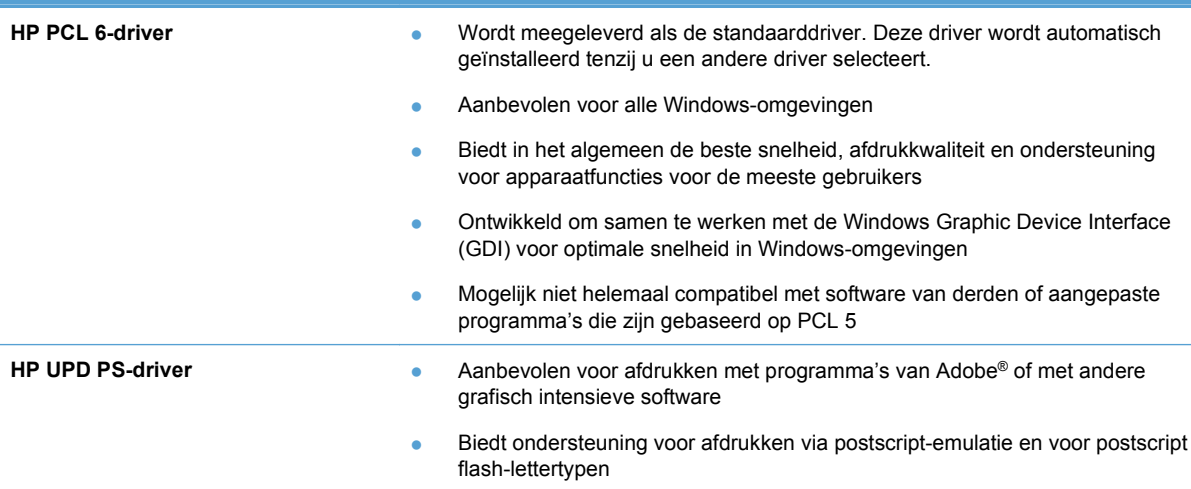

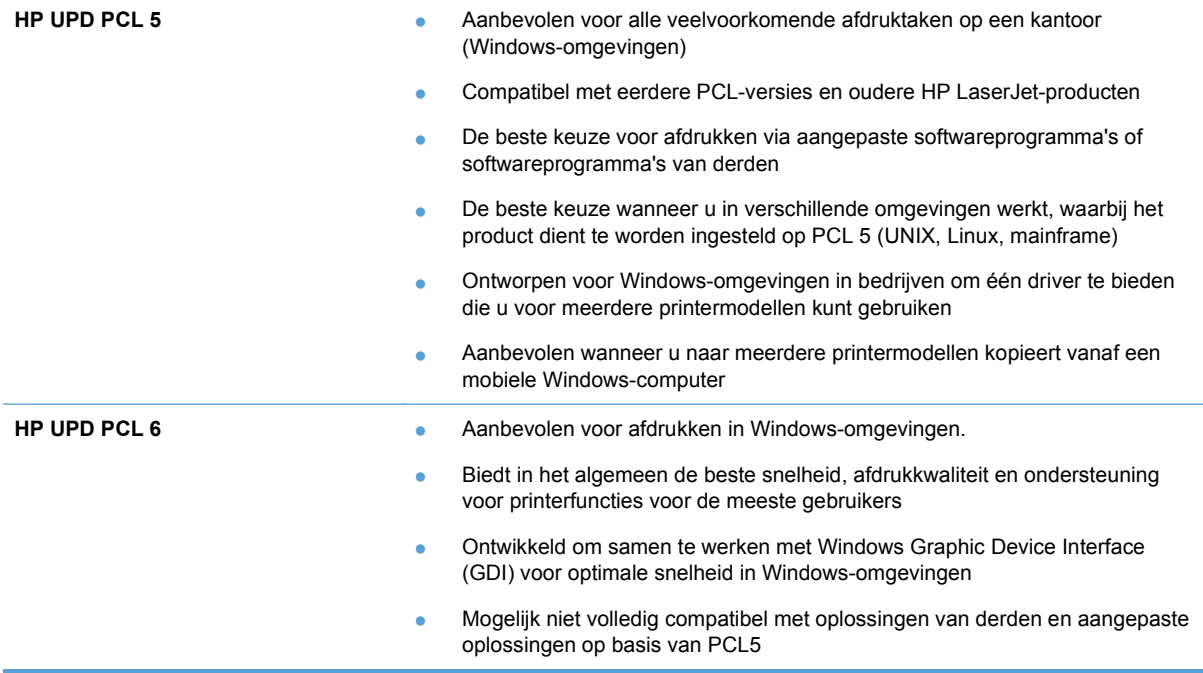

## <span id="page-12-0"></span>**2 Digitale verzendfuncties voor netwerkapparaten configureren**

Gebruik de functies voor digitaal verzenden om het volgende te doen:

- Gescande bestanden rechtstreeks naar e-mailontvangers verzenden;
- Documenten faxen met de interne faxkaart, LAN-fax of via een internetfaxaccount;
- Gescande documenten archiveren naar een gedeelde netwerkmap.

Ga naar [www.hp.com/go/dss](http://www.hp.com/go/dss) voor meer informatie.

### **PC Send Fax-driver van HP installeren (alleen voor Windows en faxmodellen)**

Als u de driver voor het verzenden van faxen niet hebt geïnstalleerd tijdens de software-installatie, kunt u deze nu installeren. Gebruik de driver voor het verzenden van faxen om faxen vanaf uw computer te verzenden via uw HP apparaat met faxvoorzieningen.

- **B** OPMERKING: Deze driver wordt gebruikt met de HP analoge faxaccessoire 500. De driver werkt niet met faxservices via LAN of internet.
	- **1.** Plaats de software-cd.
	- **2.** Klik in het hoofdscherm achtereenvolgens op de knop **Documentation & Support (Documentatie en ondersteuning)**, op de knop **Get Specialized Drivers (Gespecialiseerde drivers ophalen)** en op de optie **HP PC Send Fax Driver (PC Send Fax-driver van HP)**.

Als u de software-cd al in uw computer hebt geplaatst en het scherm **Meer opties** wordt weergegeven, klikt u achtereenvolgens op de knop **Documentation & Support (Documentatie en ondersteuning)**, op de knop **Get Specialized Drivers (Gespecialiseerde drivers ophalen)** en op de optie **HP PC Send Fax Driver (PC Send Fax-driver van HP)**.

**3.** Volg de instructies op het scherm.

Ga naar [www.hp.com/go/mfpfaxdriver](http://www.hp.com/go/mfpfaxdriver) voor meer informatie.

### <span id="page-13-0"></span>**Wizard Scannen naar e-mail instellen van HP gebruiken om algemene instellingen voor e-mail te configureren**

Voer de volgende stappen uit om algemene instellingen voor de functie voor verzenden naar e-mail te configureren. Gebruik de geïntegreerde webserver van HP om meer geavanceerde instellingen te configureren.

- **1.** Plaats de software-cd.
- **2.** Klik in het hoofdscherm achtereenvolgens op de knop **Documentation & Support (Documentatie en ondersteuning)**, op de knop **Configure Product (Apparaat configureren)** en op de optie **HP Scan to Email Setup Wizard (Wizard Scannen naar e-mail instellen van HP)**.

Als u de software-cd al in uw computer hebt geplaatst en het scherm **Meer opties** wordt weergegeven, klikt u achtereenvolgens op de knop **Documentation & Support (Documentatie en ondersteuning)**, op de knop **Configure Product (Apparaat configureren)** en op de optie **HP Scan to Email Setup Wizard (Wizard Scannen naar e-mail instellen van HP)**.

**3.** Volg de instructies op het scherm.

Ga naar [www.hp.com/go/scansetup](http://www.hp.com/go/scansetup) voor meer informatie.

### **Wizard Opslaan naar map instellen van HP gebruiken om een gedeelde netwerkmap in te stellen**

Voer de volgende stappen uit om een gedeelde map in het netwerk in te stellen. Nadat deze map is ingesteld, kunt u documenten scannen en ze als bestanden opslaan in deze map.

- **1.** Plaats de software-cd.
- **2.** Klik in het hoofdscherm achtereenvolgens op de knop **Documentation & Support (Documentatie en ondersteuning)**, op de knop **Configure Product (Apparaat configureren)** en op de optie **HP Save to Folder Setup Wizard (Wizard Opslaan naar map instellen van HP)**.

Als u de software-cd al in uw computer hebt geplaatst en het scherm **Meer opties** wordt weergegeven, klikt u achtereenvolgens op de knop **Documentation & Support (Documentatie en ondersteuning)**, op de knop **Configure Product (Apparaat configureren)** en op de optie **HP Save to Folder Setup Wizard (Wizard Opslaan naar map instellen van HP)**.

**3.** Volg de instructies op het scherm.

Ga naar [www.hp.com/go/scansetup](http://www.hp.com/go/scansetup) voor meer informatie.

### **De geïntegreerde webserver van HP gebruiken om digitale verzendfuncties in te schakelen**

Sommige digitale verzendfuncties zijn niet beschikbaar op het bedieningspaneel tot u de geïntegreerde webserver van HP gebruikt om ze in te schakelen.

- <span id="page-14-0"></span>**B** OPMERKING: voor gedetailleerde informatie over het gebruik van de geïntegreerde webserver van HP klikt u op de koppeling **Help** in de rechterbovenhoek van de pagina's over de geïntegreerde webserver van HP.
	- **1.** Open een webpagina en typ het IP-adres in de adresbalk.
	- **2.** Nadat de geïntegreerde webserver van HP is geopend, klikt u op het tabblad **Scannen/digitaal verzenden**.
	- **3.** Als u de wizard Scannen naar e-mail instellen van HP niet eerder hebt gebruikt om de functie E-mail in te stellen, kunt u deze inschakelen met behulp van de geïntegreerde webserver van HP.
		- **a.** Klik op de koppeling **E-mail instellen**.
		- **b.** Schakel het selectievakje **Verzenden naar e-mail inschakelen** in.
		- **c.** Klik op de knop **Toepassen** onder aan de pagina.
	- **4.** De functie Opslaan naar netwerkmap inschakelen.
		- **a.** Klik op de koppeling **Opslaan naar netwerkmap instellen**.
		- **b.** Schakel het selectievakje **Opslaan naar netwerkmap** in.
		- **c.** Klik op de knop **Toepassen** onder aan de pagina.
	- **5.** De functie Opslaan naar USB inschakelen.
		- **a.** Klik op de koppeling **Opslaan naar USB instellen**.
		- **b.** Schakel het selectievakje **Opslaan naar USB inschakelen** in.
		- **c.** Klik op de knop **Toepassen** onder aan de pagina.

### **De geïntegreerde webserver van HP gebruiken om Quick Sets in te stellen**

Quick Sets zijn snelkoppelingstaken die u kunt configureren voor de functies Scannen naar e-mail, Opslaan naar netwerkmap en Opslaan naar USB. Deze taken worden weergegeven in de lijst Quick Sets of in het beginscherm van het bedieningspaneel:

**BY OPMERKING:** voor gedetailleerde informatie over het gebruik van de geïntegreerde webserver van HP klikt u op de koppeling **Help** in de rechterbovenhoek van de pagina's over de geïntegreerde webserver van HP.

Voer de volgende stappen uit om Quick Sets in te stellen voor de functie Opslaan naar netwerkmap.

- **1.** Open een webpagina en typ het IP-adres in de adresbalk.
- **2.** Klik op het tabblad **Scannen/digitaal verzenden** wanneer de geïntegreerde webserver van HP wordt geopend en klik op de koppeling **Opslaan naar netwerkmap instellen**.
- **3.** Schakel het selectievakje **Opslaan naar netwerkmap** in om deze functie in te schakelen.
- **4.** Klik in het gebied **Quick Sets** op de knop **Toevoegen**.
- **5.** Geef in het volgende scherm een naam en beschrijving voor de Quick Set op en geef de locatie op waar u de Quick Set wilt weergeven in het bedieningspaneel. Klik op de knop **Volgende**.
- **6.** Selecteer in het volgende scherm het type map voor de Quick Set en klik op de knop **Volgende**.
- <span id="page-15-0"></span>**7.** Ga door de volgende schermen en selecteer de standaardopties die u wilt toepassen op de Quick Set.
- **8.** Controleer de instellingen in het scherm **Overzicht** en klik op de knop **Voltooien**.

### **De geïntegreerde webserver van HP gebruiken om instellingen voor e-mail te configureren**

**EX OPMERKING:** u kunt ook de optie HP Scan to Email Setup Wizard (Wizard Scannen naar e-mail **instellen van HP)** op de cd gebruiken om algemene instellingen voor e-mail te configureren. Gebruik de geïntegreerde webserver van HP om meer geavanceerde opties te configureren.

**OPMERKING:** voor gedetailleerde informatie over het gebruik van de geïntegreerde webserver van HP klikt u op de koppeling **Help** in de rechterbovenhoek van de pagina's over de geïntegreerde webserver van HP.

- **1.** Open een webpagina en typ het IP-adres in de adresbalk.
- **2.** Klik op het tabblad **Scannen/digitaal verzenden** wanneer de geïntegreerde webserver van HP wordt geopend en klik op de koppeling **E-mail instellen**.
- **3.** Schakel het selectievakje **E-mail** in om deze functie in te schakelen.
- **4.** Selecteer de uitgaande e-mailserver die u wilt gebruiken of klik op de knop **Toevoegen** om een andere server aan de lijst toe te voegen.
- **ForMERKING:** als u de naam van de e-mailserver niet weet, kunt u deze doorgaans vinden door uw e-mailprogramma te openen en de configuratie-instellingen voor uitgaande e-mail te bekijken.
- **5.** Configureer in het gebied **Address and Message Field Control (Adres- en berichtveldbeheer)** de standaardinstellingen voor het verzendadres.
- **6.** De configuratie van de andere instellingen is optioneel.
- **7.** Als u klaar bent, klikt u op de knop **Instellingen opslaan**.

© 2011 Hewlett-Packard Development Company, L.P.

www.hp.com

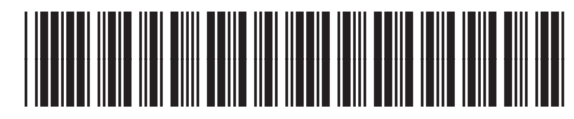

CE502-90996

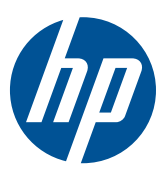